## **Інструкція щодо заповнення карти**

1. Перейшовши по [лінку,](https://scgis.org.ua/app/algae/) ви бачите карту світу, яка відкривається на території України;

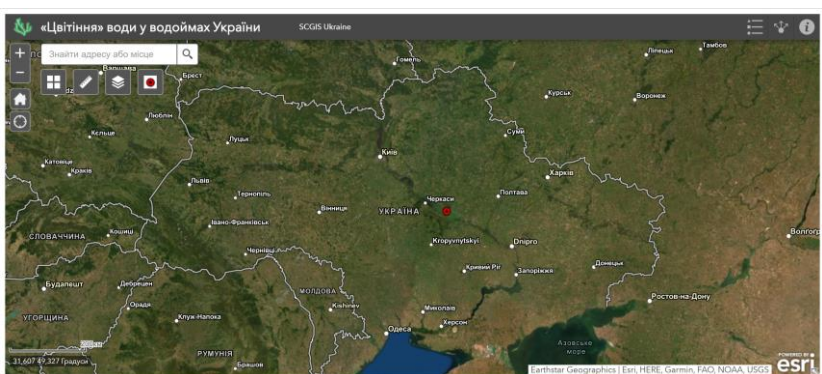

2. Для того, щоб відзначити водойму, на якій ви спостерігали цвітіння, збільшіть карту (зліва кнопки «+» та «-» або колесиком мишки) на місці цієї водойми так, щоб можна було поставити позначку і ви бачили, що це саме досліджувана вами водойма;

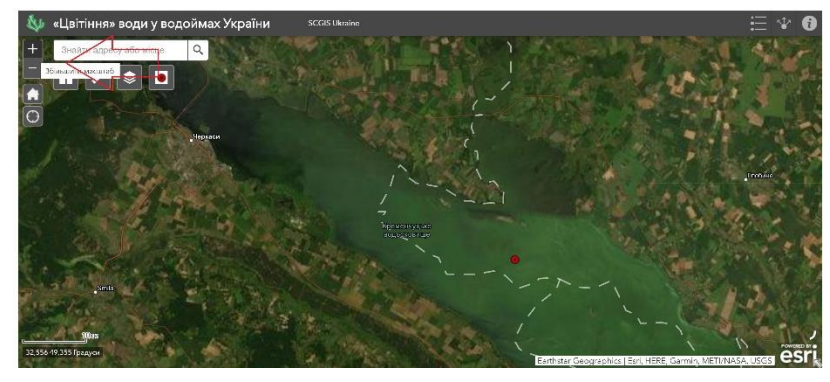

3. Для того, щоб поставити позначку водойми (червоний кружечок), зверніть увагу на лівий край карти, серед інших позначень ви її бачите скраю. Натиснувши на цей кружечок, відкривається діалогове вікно, в якому слід ще раз натиснути на кружечок, і перетягнути його на водойму або просто натиснувши на водойму, в якій виявлено явище «цвітіння»;

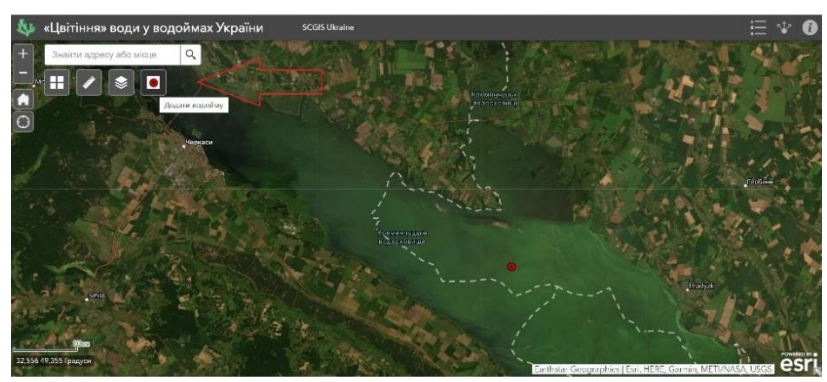

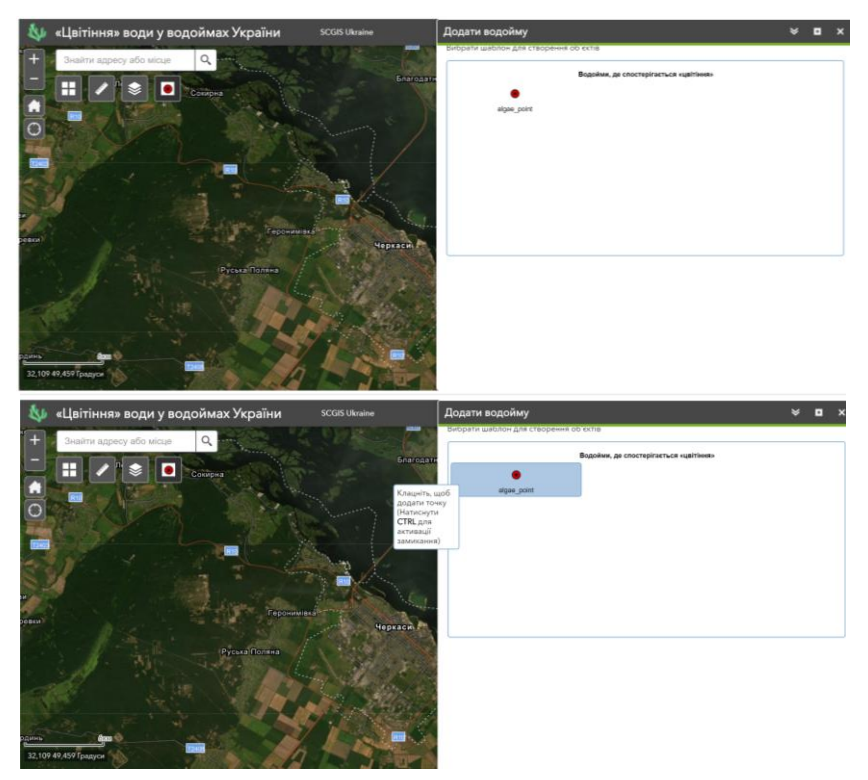

- 4. Поставивши кружечок на досліджуваній водоймі, у діалоговому вікні (Додати водойму) з'являються пункти, що слід заповнити:
	- ✓ Назва водойми (бажано заповнити, якщо знаєте точну назву),
	- ✓ Назва водорості-збудника «цвітіння» (латиною, це є обов'язковим пунктом),
	- $\checkmark$  ПІБ особи, що надає інформацію (це є обов'язковим пунктом),
	- ✓ E-mail (наявність електронної адреси покращить комунікацію, при взаємній зацікавленості сторін),
	- ✓ Назва організації, в якій навчається/працює особа, що надає інформацію,
	- ✓ Прикріплення додайте мікрофотографію водорості з локального диску, натиснувши «вибрати файл».

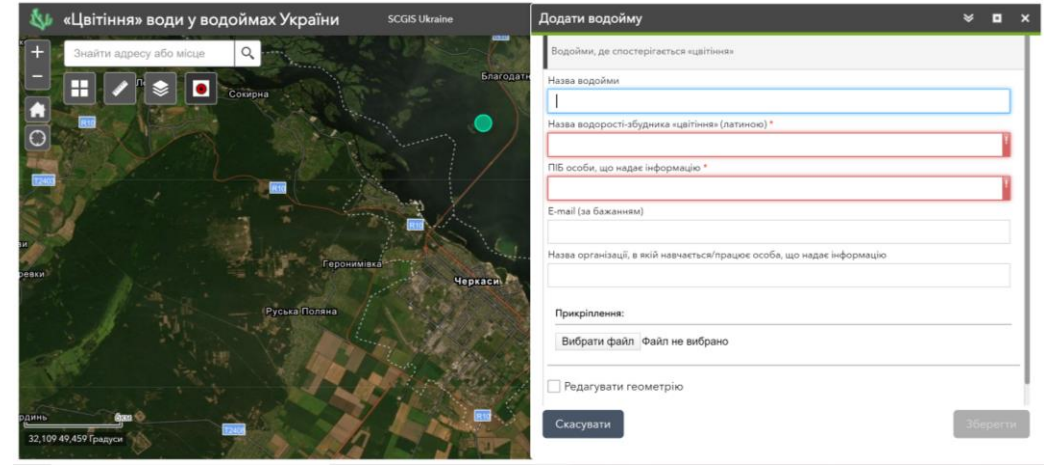

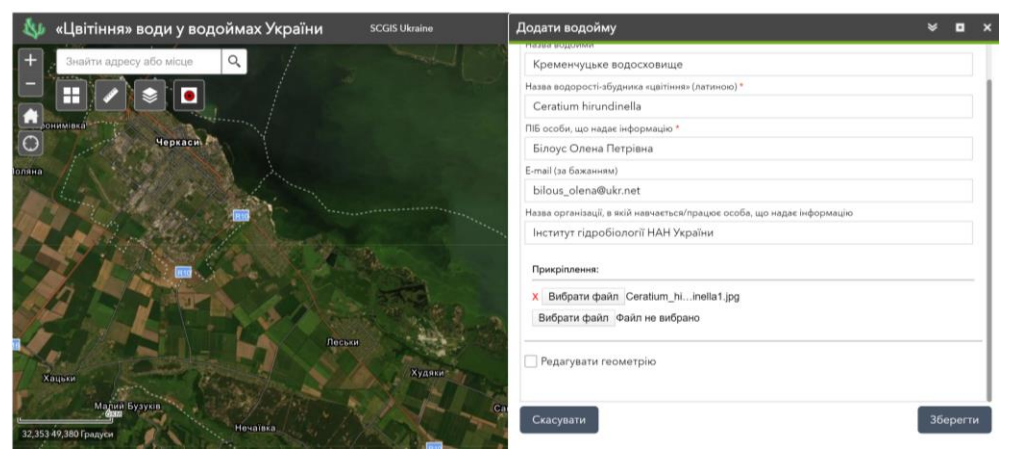

- 5. Зверніть увагу! «Редагувати геометрію» означає, що ви можете перемістити точку на карті не видаляючи заповнені дані. Якщо все вірно, її чіпати не треба. При обранні кнопки «зберегти», нічого не можна буде вже відредагувати, тому перед її натисканням, уважно все перевірте.
- 6. Якщо ви зрозумієте, що точка поставлена не вірно, або щось важливе із тексту не вірно внесено, зв'яжіться з координатором проекту, щоб він видалив (або відредагував) невірну інформацію. А ви натомість правильно ще раз зробіть позначку на карті, повторивши всі дії з самого початку (п. 1–5).